## 徳島県立総合看護学校入試 インターネット出願手順マニュアル

## 1.インターネット出願の流れ

- (1) 事前準備
	- □インターネットが利用できるパソコンの機器
	- (推奨環境は別紙「インターネット出願システム利用推奨環境」のとおり。) ※スマートフォン等でPDFを閲覧する場合は,PDFアプリをダウンロード
	- してください。
	- □メールアドレスの準備
		- 連絡のとれるメールアドレスにしてください。
		- 携帯電話のメールアドレスを利用する場合は,

「pref-tokushima@s-kantan.com」からのメール受信が可能な設定に変更して ください。

□A4用紙が印刷できるプリンタ等の印刷環境(白黒印刷でも可)の確認

口写真データ(容量:20MBまで。デジタルカメラ,スマートフォンで撮影可。)

使用出来る拡張子は,「jpeg」,「jpg」,「png」です。

写真は縦横比を4:3(縦4,横3)としてください。

- ※写真の位置がずれる場合があるので,縦横比4:3で撮影したデータを 貼付してください。(又は縦横比4:3になるように編集してください。)
- □入学試験手数料

徳島県収入証紙5,500円(第一看護学科・准看護学科同時出願の場合は,

- 1,1000円)の準備 (阿波銀行各店舗・徳島大正銀行各店舗で購入できます。) ※県外在住で徳島県収入証紙を購入できない者は「郵便為替(定額小為替)」 を準備し,無記名で貼付しない状態で送付してください。
- (2) 出願書類の準備

※出願に必要な書類の詳細は,入学者募集要項をご確認ください。 □調査書の準備(各高等学校等にて準備してください。) □その他必要書類の準備 □封筒(角形2号) □切手(簡易書留で送付分) 本校事務室まで持参の場合は,切手は不要です。

- (3) インターネット出願サイトにて出願登録 □出願情報及び面接カードの内容入力 ※操作手順の詳細は,2~13ページをご確認ください。 本校HPによりインターネット出願サイトにアクセスし,必要事項を登録してくだ さい。 □入学願書,当校宛名ラベル等の印刷
- (4) 出願書類の郵送又は持参 □簡易書留で郵送又は持参 角形2号の封筒に(3)で出力した当校宛名ラベルを貼付,入学願書(収入証紙 含む),調査書等を封入し,本校事務室へ持参又は郵送してください。
- (5) デジタル受験票の印刷(ダウンロード開始日以降) □デジタル受験票を印刷 本校HPに受験票ダウンロード開始日をお知らせしていますので,開始日以降に 出願サイトから受験票をダウンロードしてください。 ※印刷した受験票を,試験当日に必ず持参してください。

### 2.インターネット出願操作手順 ※【注意】パソコンから申込してください。スマートフォン等から 申込するとPDFがうまく表示されないケースがあります。

(1) 徳島県立総合看護学校ホームページにアクセス URL:https://www.pref.tokushima.lg.jp/kangogakkou/ トップページの「入試情報」をクリックします。

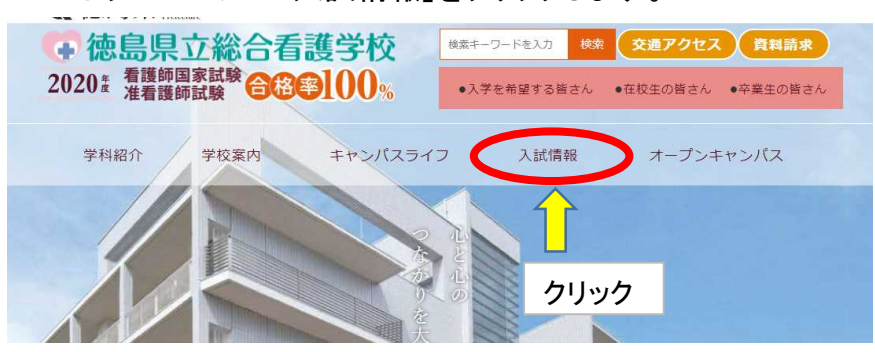

→「WEB出願」をクリックします。

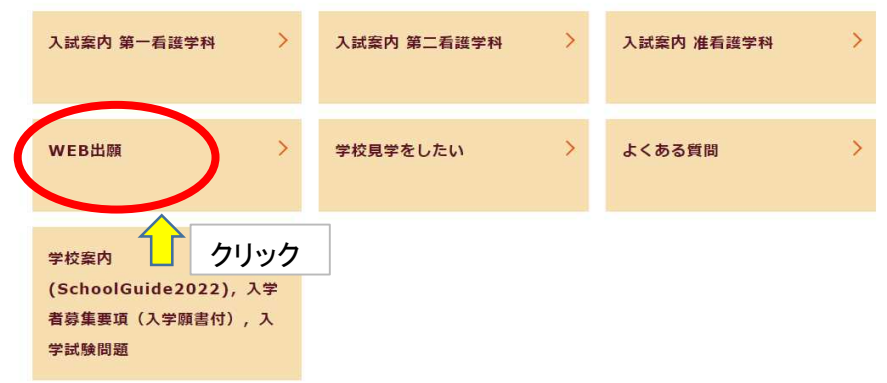

(2) 出願する入試区分の「リンク先」をクリックします。

### 【入試区分】5区分あります。

- ① 「第一看護学科(推薦入試)」受験申込
- ② 「第一看護学科(一般入試)」受験申込
- 3 「第二看護学科」受験申込 ④ 「准看護学科」受験申込
- ⑤ 「第一看護学科(一般入試)」及び「准看護学科」同時出願受験申込 (※第一看護学科(一般入試)と准看護学科を同時に出願する場合はこちら を選択してください。)

入試を受けたい入試区分のリンク先を クリックすると, インターネット出願システム (徳島県電子自治体共同システム電子申請サービス)にジャンプします。

# ※【注意】入試区分を誤らないようにご注意ください!

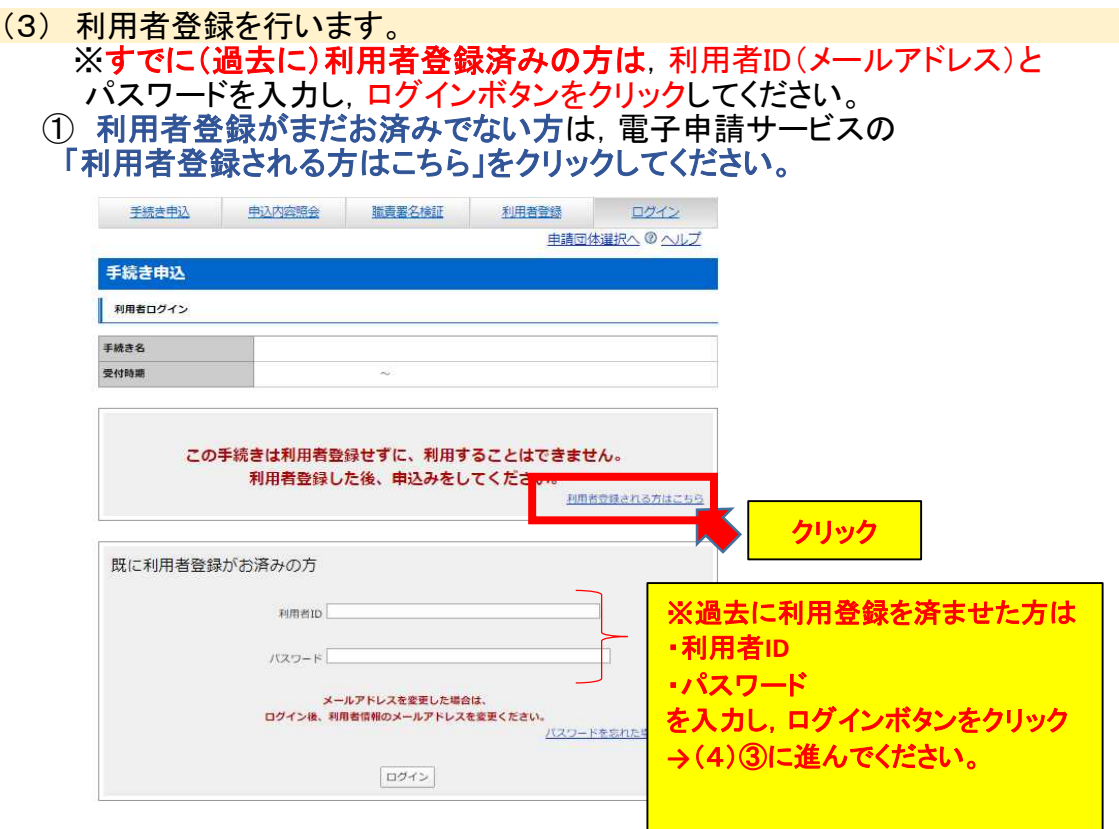

② 利用者登録説明画面が表示され,利用規約に対し,「同意する」ボタンをクリック します。

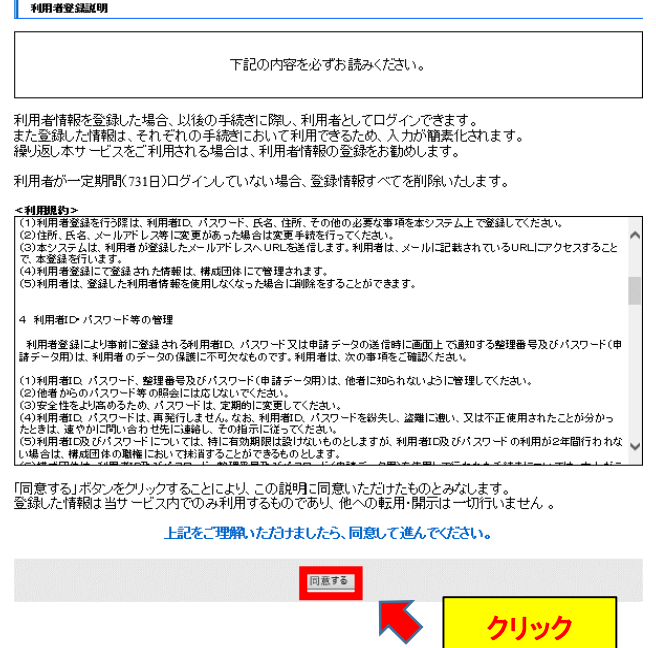

### ③ メールアドレスを入力します。

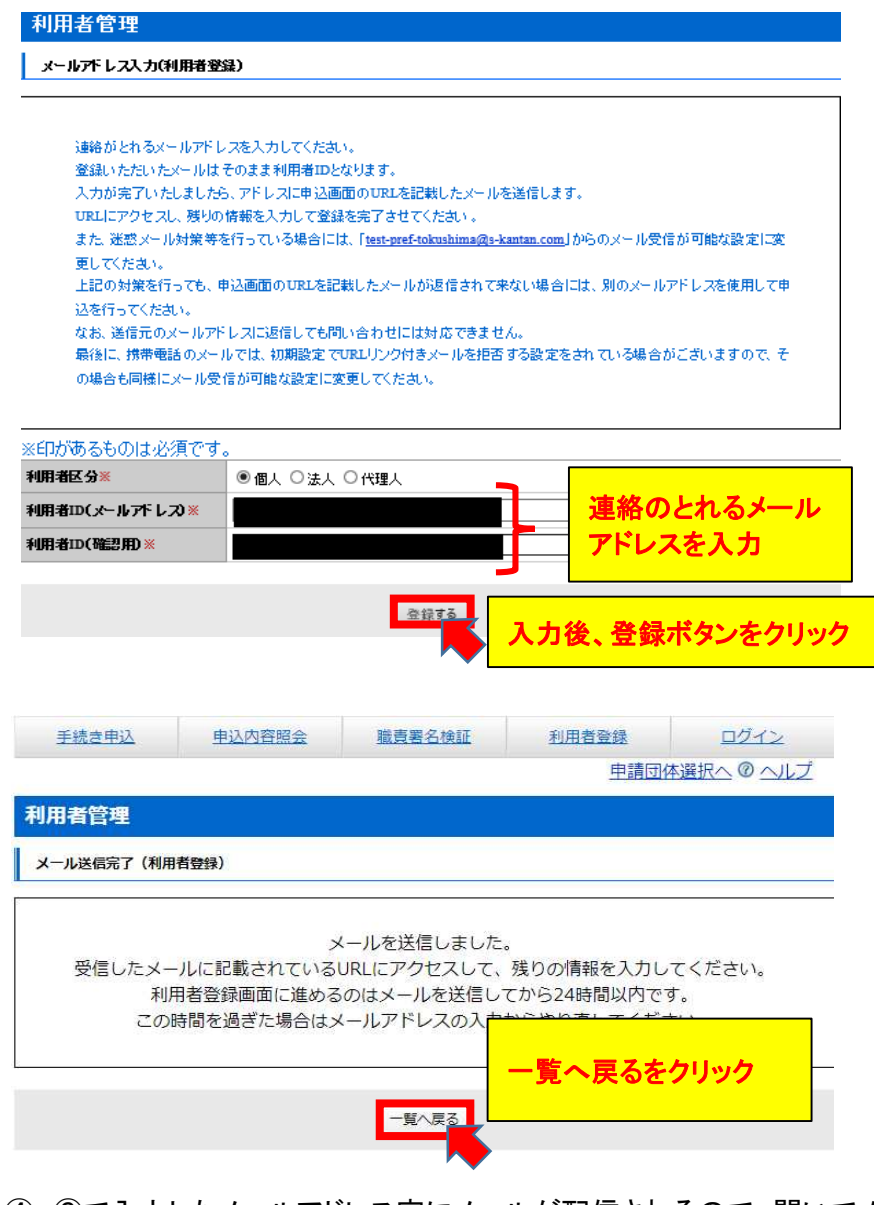

④ ③で入力したメールアドレス宛にメールが配信されるので,開いてメール 本文中に記載されているURLにアクセスして残りの情報を入力します。 ※パスワードは必ず控えておいてください。

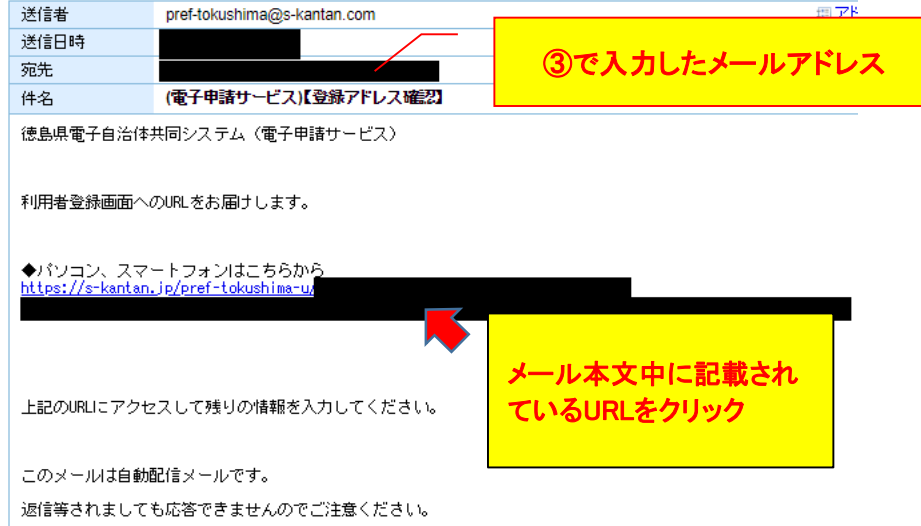

### ⑤ 残りの情報を全て入力します。

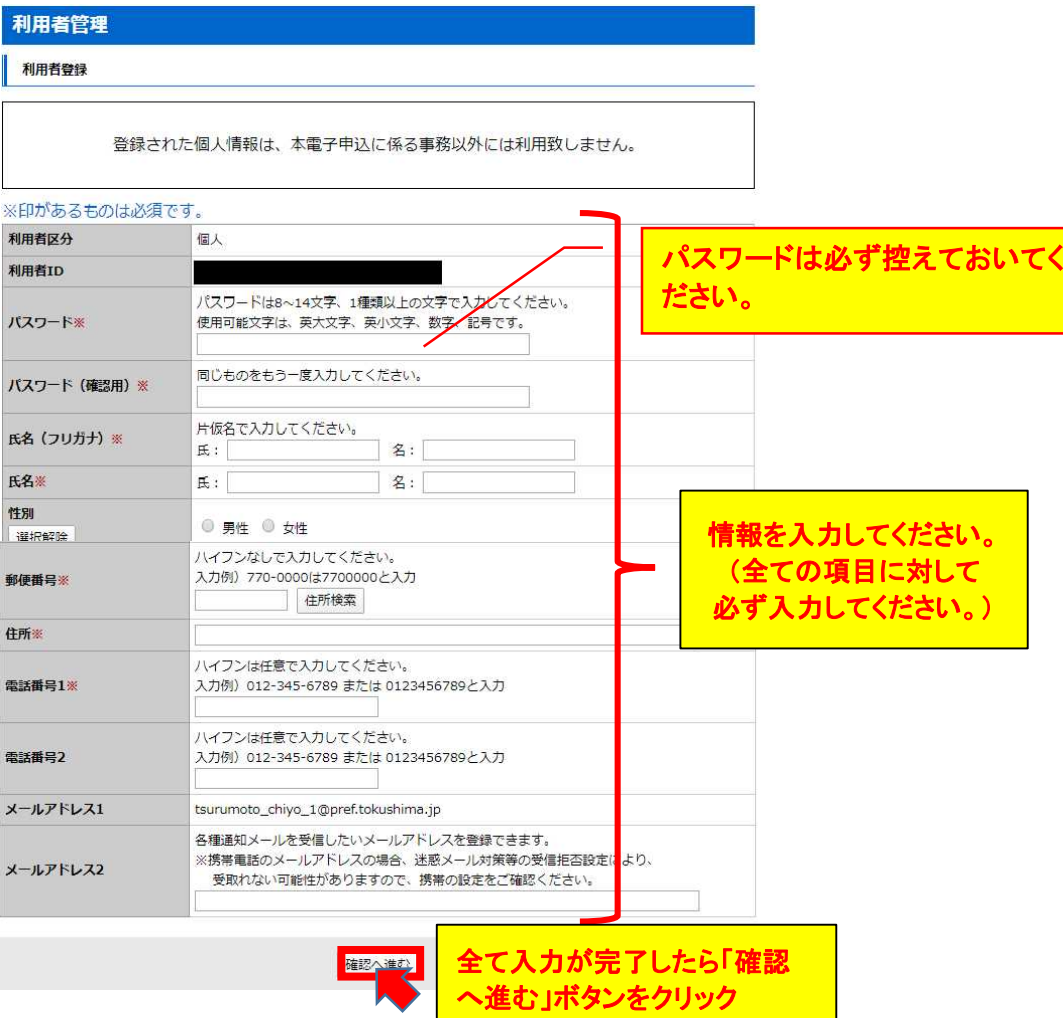

⑥ 確認画面が表示されるので,確認の上,登録します。

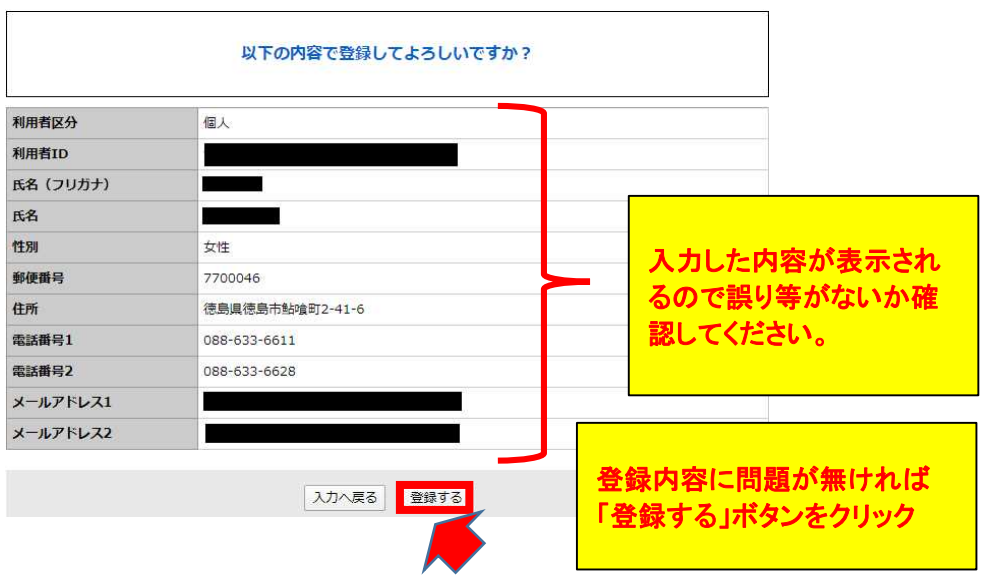

⑦ 利用者登録が完了し,入学申込手続きを行います。

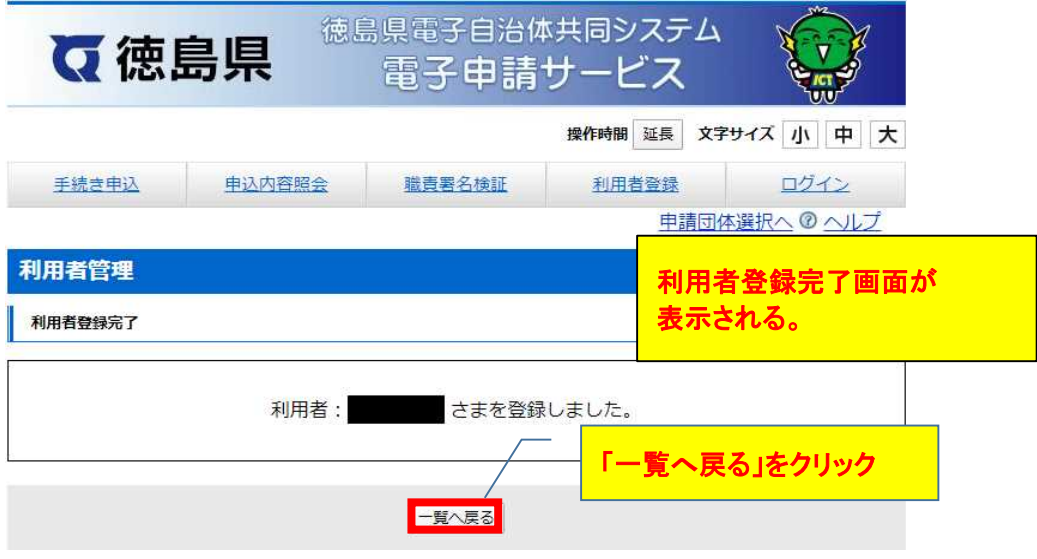

#### (4) 入学試験申込をします。

- ① 2.(2)の本校HPの出願する入試区分のリンク先をもう一度クリックするか,入試区分の 一部を直接入力(手続き名欄に入試区分名(例:「第二看護学科」))を入力します。
	- 【入試区分】5区分あります。
	- ① 「第一看護学科(推薦入試)」受験申込
- ② 「第一看護学科(一般入試)」受験申込
- ③ 「第二看護学科」受験申込
	- ④ 「准看護学科」受験申込
	- ⑤ 「第一看護学科(一般入試)」及び「准看護学科」同時出願受験申込 (※第一看護学科(一般入試)と准看護学科を同時に出願する場合は こちらを選択してください。)

## ※【注意】入試区分を誤らないようにご注意ください!

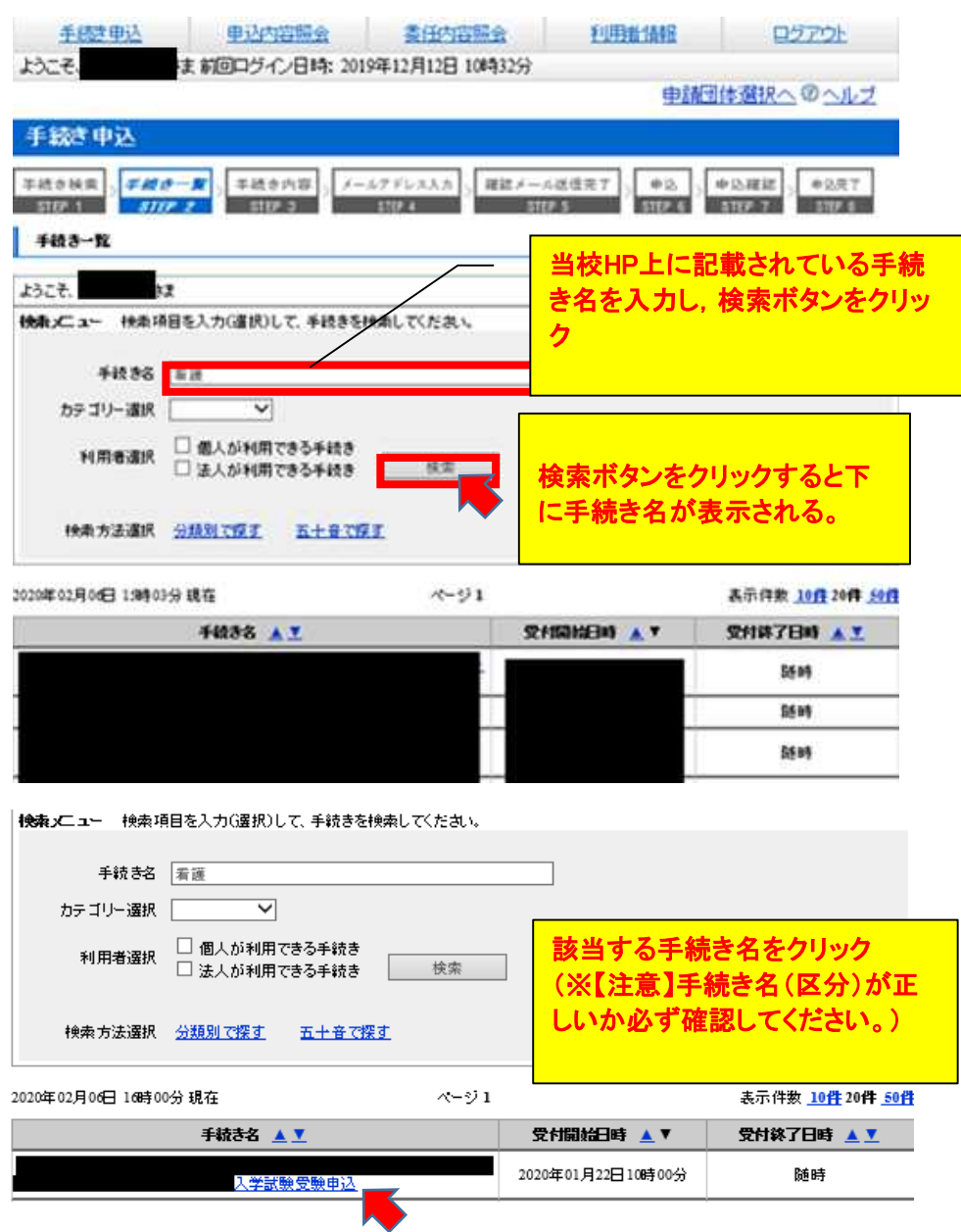

② 手続き申込画面で既に登録した利用者ID・パスワードを入力してログインボタンをクリック します。

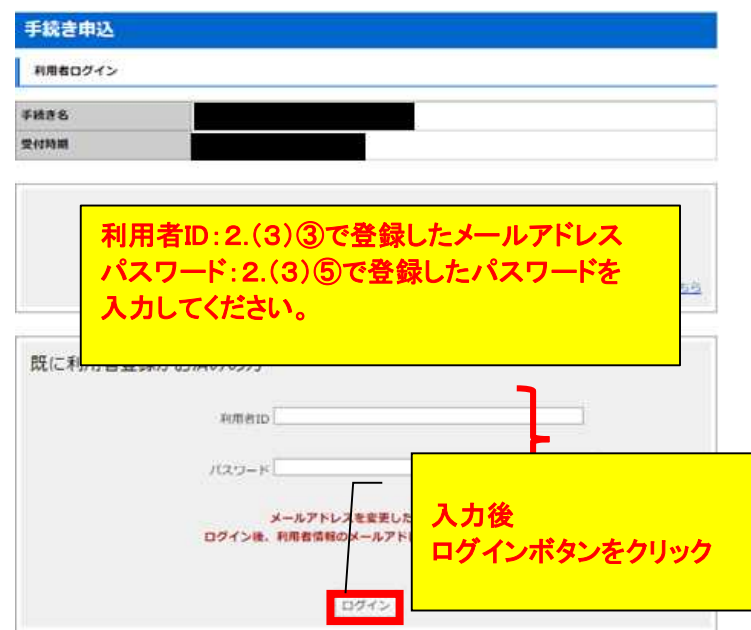

③ 利用規約に対して「同意する」をクリックします。

| 手続き説明

下記の内容を必ずお読みください。

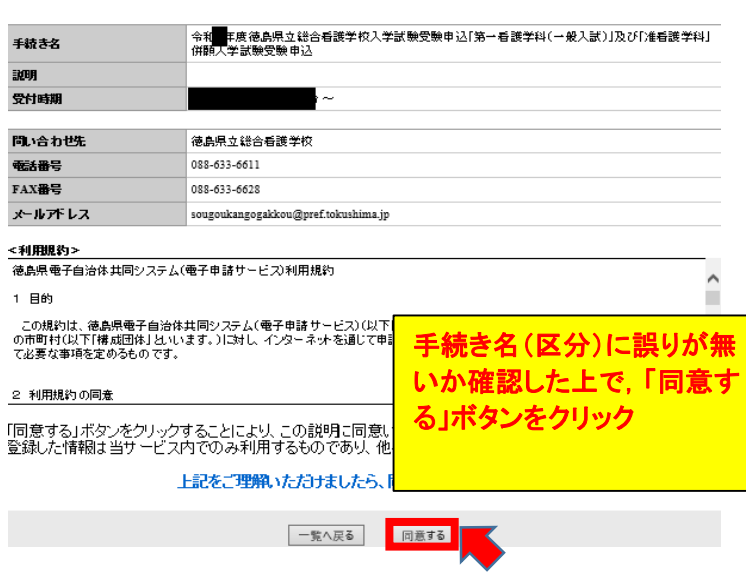

### ④ 全ての項目に対して情報等を入力します。

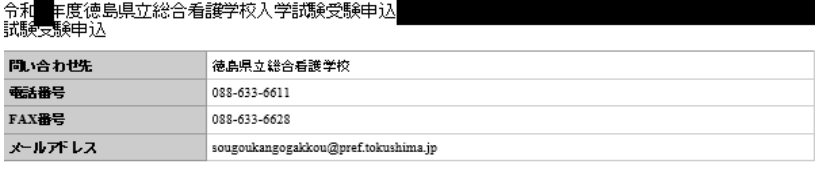

#### ※印があるものは必須です。<br>▲印は選択肢の結果によって入力条件が変わります。 申諸日※ 。<br>リがな※  $E:$  and  $E:$ □ 名: 申請者の氏名または、法人名を入力してください。  $\Box$  &:  $\odot$   $\kappa$ : 申請者※ ○ 法人名: 生年月日 ▔⊟ 自動計算式のため入力不要です。 年齢(2021年4月1日時点) 性別※  $\bigcirc$  男 選択解除 ○ 女 入力別) 770-0000は7700000と入力<br>|7700048 | 住所検索 | 郵便番号※ 根性所采 德島県徳島市鮎喰町2-41-6 一部,2.(3)⑤で登録した情報 ふりがな(住所) ※ 入力例) 0123456789は012-345-6789と入力 が **電話番号 1※** 088-反映されます。 入力例) 0123456789は012-345-6789と入力 電話番号2 088 反映されている部分について は、誤りが無いか確認してくだ ~ さい。 5アビールポイント**※** 反映されていない部分につい ては全て入力してください。 人力文字数: 0/400 颜写真※ 参照 削除 ■学歴 一般学 顔写真をアップするときは,「参照」 学校名 ボタンをクリックし, 「すずップロードするファイルの選択 学部·  $\rightarrow \quad \ast \quad \uparrow \quad \boxed{\quad \ \ } \quad \cdots$ v & 新しいフォルダーの検索  $\alpha$ 写真データを選択**→**開くボタンをク 在学期 整理 → 新Lいフォルダー リックするとアップロードできます。 在学期 写真データを選択 ※写真の縦横比が縦4,横3となっ 修学区 ているか,ご確認ください。 選択 縦横比4:3で撮影したデータを貼 付又は縦横比4:3になるように編 ファイル名(N): IMG\_5709JPG すべてのファイル (".") | 開く(O) | キャンセル | 集してください。 「開く」ボタンをクリック - 4 学業<mark><br>- について※</mark> 全て入力し,問題なければ「確認へ 進む」をクリック 確認へ進む ※入力中の申込データをバソコンに一時保存します。 ※一時保存し<mark>た申込テータを再度読み込みます。</mark> 申込データの一時保存 一時保存した申込データの読込み ※入力中の申込データをパソコンに一時保存できます。 (その場合は「申込データの一時保存」をクリック) ※一時保存した申込データを再度読み込みたい時は 「一時保存した申込データの読込み」をクリック

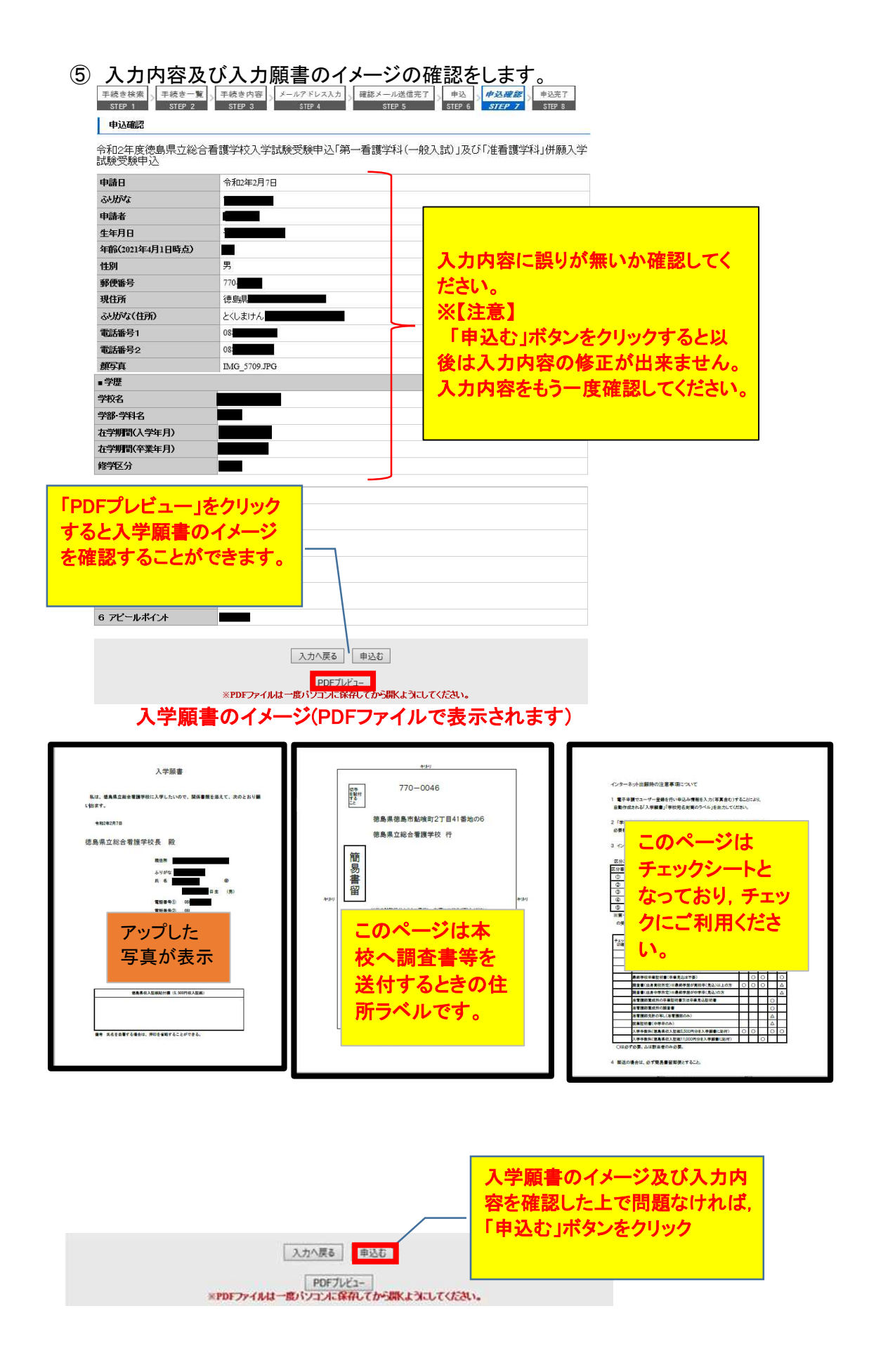

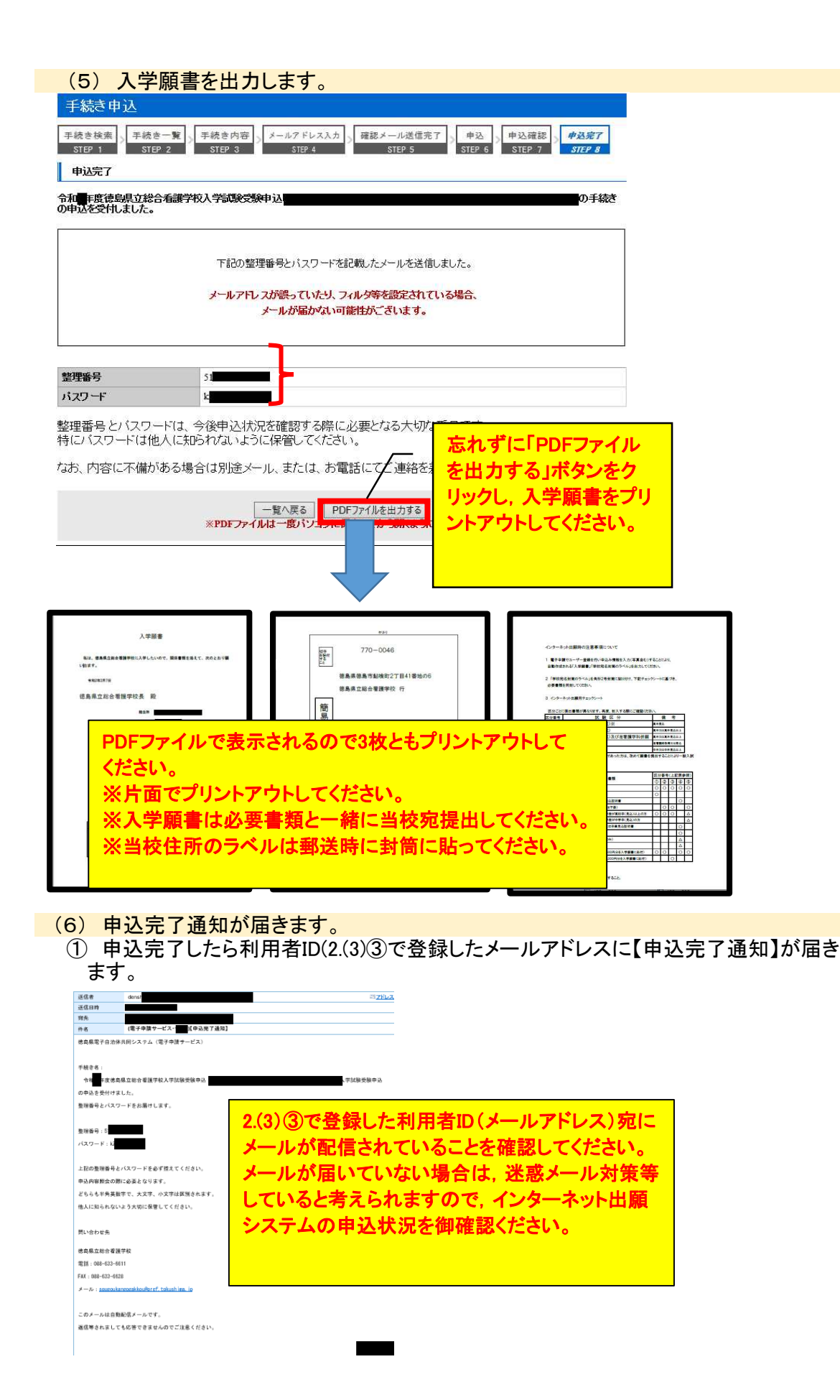

#### (7) 仮受付のメールが届きます。

当校で仮受付処理を実施した後に2.(3)③で登録した利用者ID(メールアドレス)宛に 仮受付のメールが届きます。

※平日の限られた時間内に,職員が仮受付を行いますので,申込をした曜日,時間帯 によっては,処理に時間を要す場合があります。

※時間に余裕を持って,申込をしてください。出願期限が迫っている場合は,仮受付の メールを待たずに(8)に進んでください。

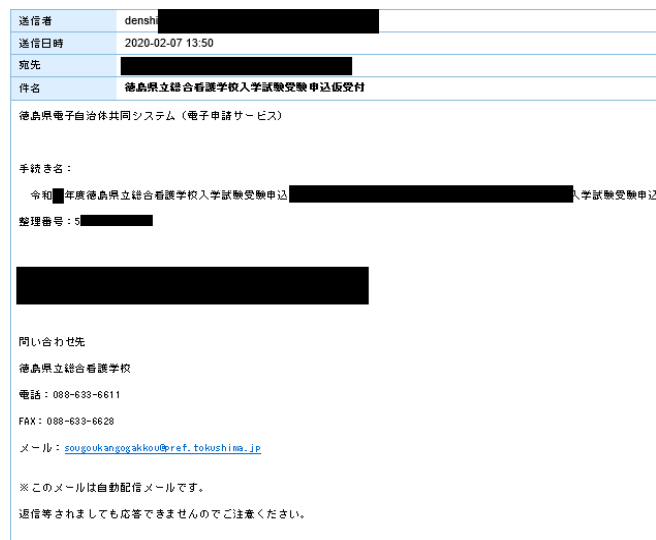

(8) 入学願書及び調査書等の送付

入学試験手数料(徳島県収入証紙5,500円(同時出願の場合は11,000円))は(5)で出力した入学 願書の所定欄に貼付し,出願に要する書類(インターネット出願で出力した入学願書含む)と

一緒に封入の上,郵送又は持参してください。 ※本校宛のラベルは(5)で出力したラベルを使ってください。 ※出願に要する書類については,入学者募集要項のそれぞれの学科の出願書類一覧表を 御確認ください。

※(注)郵送の場合は,「簡易書留郵便」としてください。

(9) 当校で入学願書等の受付・確認

当校にて願書申込期間終了後,出願に要する書類及びインターネット出願の内容を確認しま す。

※書類等に不備がある場合は電話でお問い合わせすることがあります。

(10) 受理メールが届きます。

2.(3)③で登録した利用者ID(メールアドレス)宛にホームページ上で告示している受験票 ダウンロード開始日前までの間に受理メールが届きます。

※迷惑メール対策により受理メールが届いていない場合は,インターネット出願サイトの 申込状況を御確認ください。

ホームページ上で告示している受験票ダウンロード開始日までしばらくお待ちください。

(11)受験票をダウンロードします。

ホームページ上で告示しているダウンロード開始予定日頃に,2.(3)③で登録した利用者ID (メールアドレス)宛に,受験票送信の案内メールが配信されます。

インターネット出願サイト(電子申請サービス ※下記URL)にログインし,「申込内容照会」から, 申込一覧の「詳細」をクリックしてください。

【※電子申請サービス https://apply.e-tumo.jp/pref-tokushima-u/offer/offerList\_initDisplay】 申込詳細ページの「返信添付ファイル1」欄のファイル(受験申込書・面接カード・受験票等)を 出力します。(出力方法は次頁をご参照ください。)

 ※受験申込書と面接カードは,当校に送付する必要はありません。 ※受験票は,受験当日に必ず持参してください。

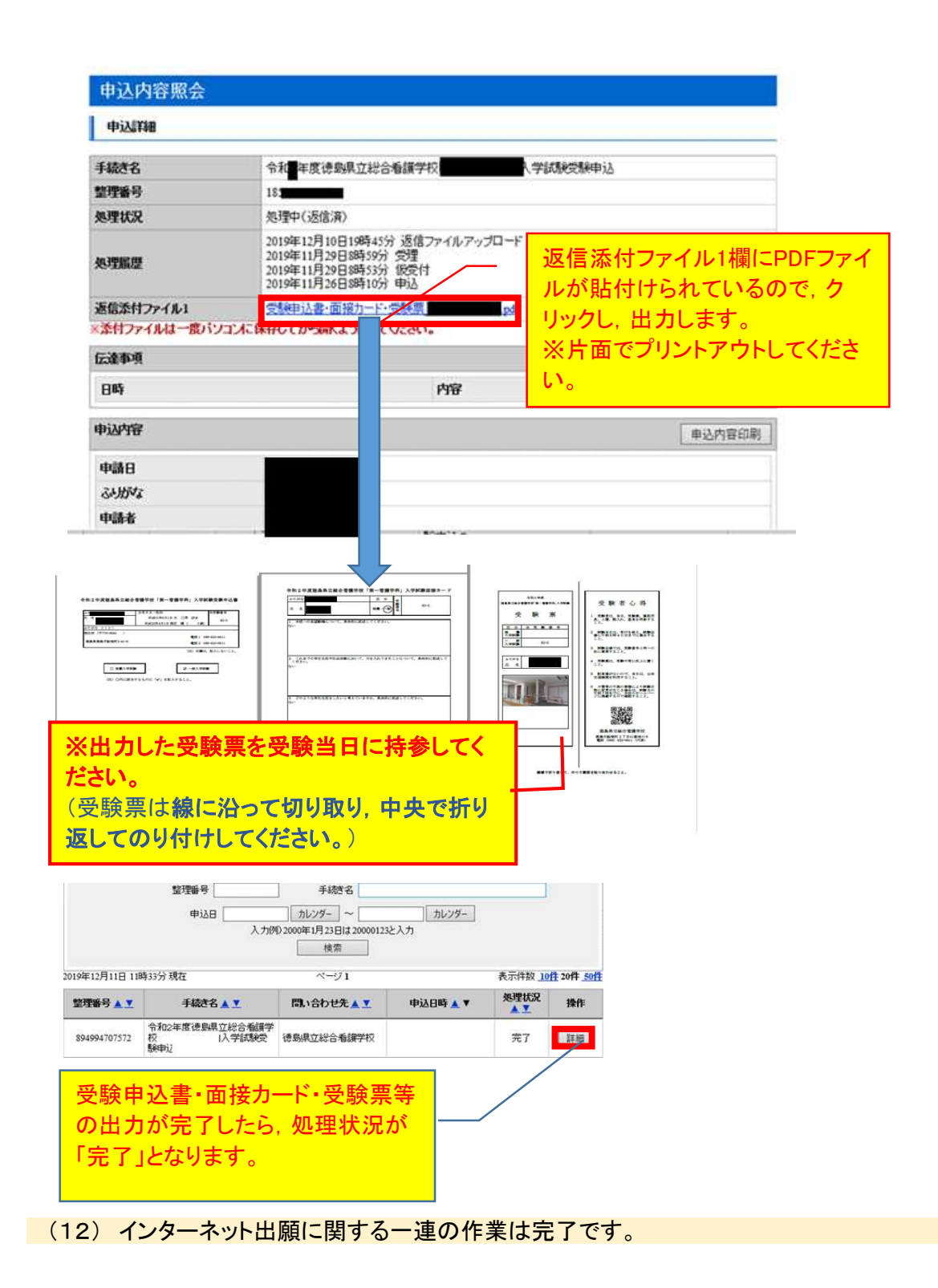

## インターネット出願システム利用推奨環境

■パソコン

次のブラウザを推奨します。 ・Microsoft Edge(Chromium版) (※)動作検証はWindows10で行っています。 (※)Internet Explorer11は令和4年6月16日のサポート終了に伴い、推奨外としていま す。 (一部バージョンについてはサポートが継続されていますが、本サービスでは推奨外 とします。 詳細につきましては、マイクロソフト社のホームページをご確認ください。) (※)推奨環境ではありませんが、以下の環境でもご利用いただけます。 <Windowsパソコン> Google Chrome(バージョン70以降) <Macパソコン> Safari(バージョン11以降) Google Chrome(バージョン70以降) (※)以下のブラウザについては、全ての機能の動作保証はしておりません。 Firefox、Opera

■スマートフォン

以下のスマートフォンとブラウザを推奨します。

・iPhone:iOS10以降(標準提供ブラウザのSafari) ・Android系:Android8.0以降(Firefox、Google Chrome) 推奨以外のバージョンでも使用することができますが、一部の古いスマートフォン (Android4.4以前またはiOS4以前)では利用できません。

また、上記以外のスマートフォンでも利用できますが、PCとして扱われます。 スマートフォンの画面サイズがPCより小さいため、申込画面等が小さく表示された場 合は、拡大してご利用ください。

■携帯電話

1.フィーチャーフォンでは利用できません。

■メールアドレス

- 1. 受信可能なメールアドレスにしてください。
- 2.迷惑メール対策等を行っている場合には,「pref-tokushima@s-kantan.com」からの メール受信が可能な設定に変更してください。

■その他

- 1.使用するパソコン等入力機器は,自宅・学校等,利用場所は問いません。
- 2.自己責任において,ご利用ください。
- 3.パソコンがある場合は,できるだけパソコンをご利用ください。
- 4. 個人情報の流出には十分ご利用ください。
- 5.詳しくは,徳島県電子自治体共同システム電子申請サービスFAQを御参照ください。 URL:https://s-kantan.jp/help/PREFTS/faq4-2.htm